# Dipartimento di Ingegneria Biosica ed Elettronica Universität di Studi di Genova di Genova di Studi di Genova di Genova di Genova di Genova di Genova di Genova

# ESERCITAZIONI DI MISURE ELETTRONICHE

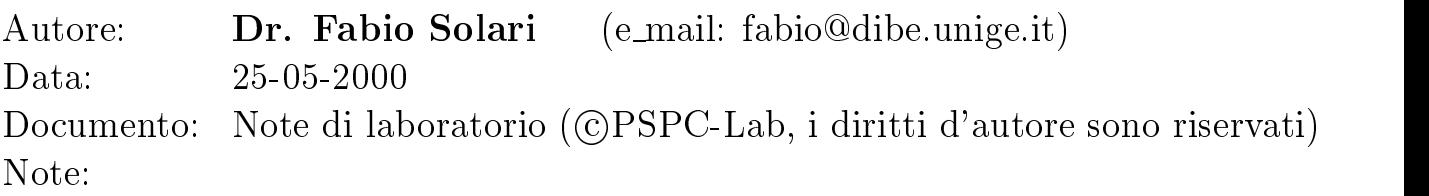

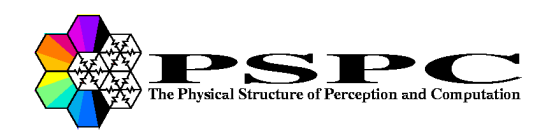

PSPC Research Group Via Opera Pia 11a, I-16145 Genova, Italy  $\text{http://pspc.dibe.unige.it/~misure}$ 

# Indice

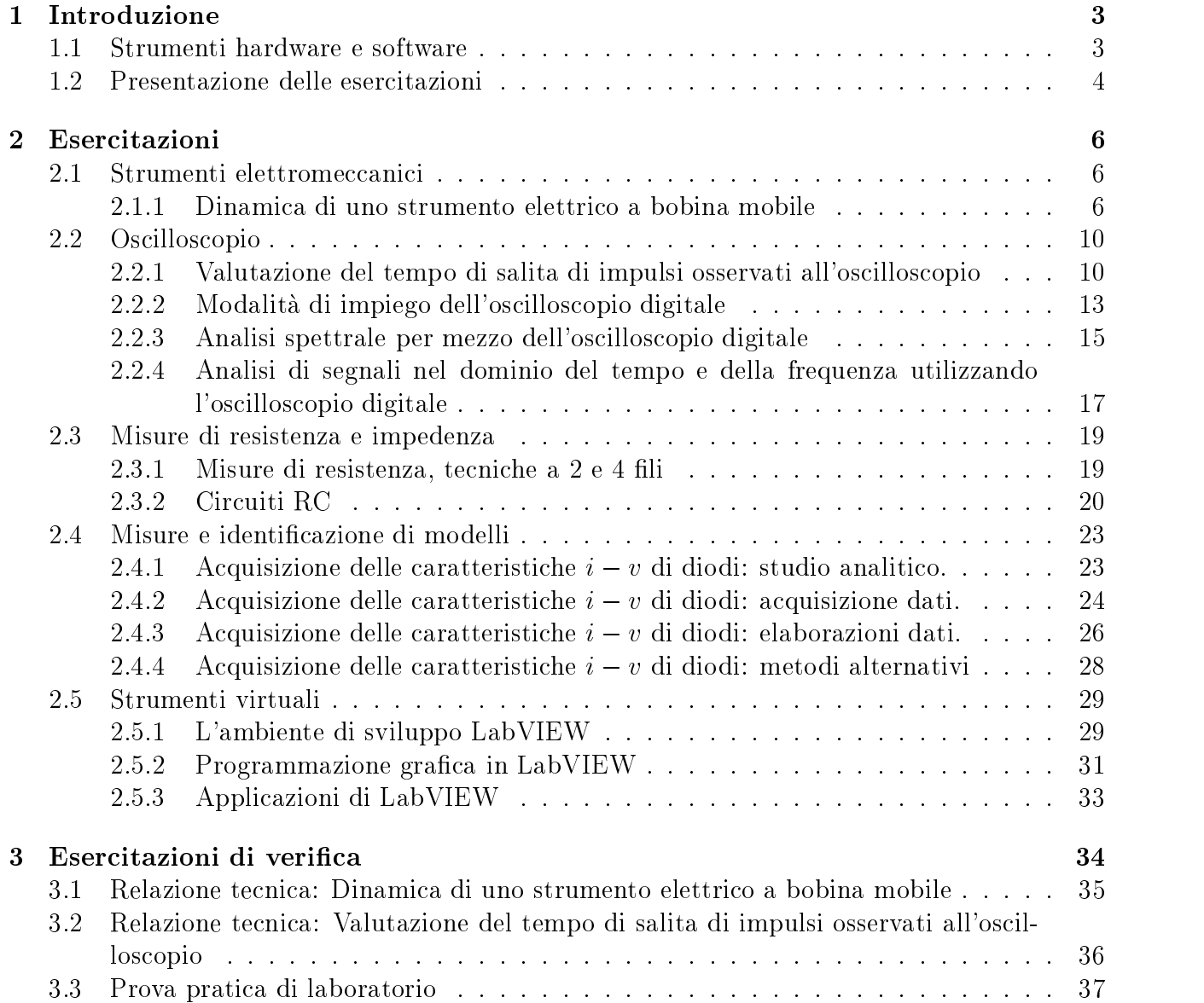

# Capitolo <sup>1</sup>

# Introduzione

In questo testo sono presentate le esercitazioni svolte dagli studenti del Corso di Misure Elettroniche, tenuto dal Prof. G.M. Bisio nall'a.a. 1999/2000. Le esercitazioni sono state sviluppate in modo da illustrare sia problematiche misuristiche, sia il funzionamento dei principali strumenti e applicazioni software utilizzati nel campo delle misure elettroniche.

Le esercitazioni consistono di una parte introduttiva in cui viene presentata l'attività da svolgere in laboratorio e una parte successiva in cui gli studenti sono chiamati a svolgere attivita di laboratorio, utilizzando direttamente la strumentazione elettronica. Le esercitazioni riguardano: (i) l'apprendimento dell'uso di strumenti elettronici (oscilloscopio digitale, generatore di forme d'onda, alimentatore programmabile, elettrometro, multimetro); (ii) l'utilizzo di software di acquisizione dati e di simulazione (tool sviluppati con LabWindows/CVI, l'ambiente di calcolo numerico MATLAB e il linguaggio di programmazione G di Lab $VIEW$ ); (iii) l'impiego di tali nozioni per effettuare misure di caratteristiche  $i - v$ .

#### Strumenti hardware e software  $1.1$

La strumentazione e le risorse software e hardware utilizzate sono le seguenti.

 $\bullet$  Piattaforma:

Le esercitazioni sono svolte su PC con sistema operativo Windows NT 4.0 e scheda di interfaccia GPIB della National Instruments.

- Software utilizzato:
	- 1. L'ambiente di calcolo MATLAB ed il toolbox Simulink.
	- 2. Il software diinterfaccia HP BenchLink/Scope.
	- 3. Applicazioni sviluppate con LabWindows/CVI della National Instruments.
	- 4. Il software dielaborazione dati Microcal Origin.
	- 5. LabVIEW della National Instruments: ambiente grafico di sviluppo software per sistemi di misura.
- Hardware utilizzato:
- 1. Oscilloscopio digitale HP 54601B.
- 2. Generatore digitale di forme d'onda HP 33120A.
- 3. Generatore analogico di forme d'onda Tektronix CFG280.
- 4. Elettrometro programmabile Keithley 6512.
- 5. Alimentatore di precisione programmabile Tektronix PS 5004.
- 6. Multimetro digitale Keithley Model 2000.
- Laboratorio:

Accesso via Internet a siti metrologici e alla letteratura tecnica del settore.

#### $1.2$ Presentazione delle esercitazioni

Le attivita di laboratorio sono articolate in 13 esercitazioni di laboratorio, 2 seminari e 2 esercitazioni di verifica.

- Dinamica di uno strumento elettrico a bobina mobile e magnete permanente. Si descrivono le relazioni per il caso statico, passando poi ad introdurre l'equazione del moto dell'equipaggio mobile. Implementazione del modello dello strumento nell'ambiente di calcolo MATLAB per mezzo del toolbox Simulink.
- Valutazione del tempo di salita di impulsi osservati all'oscilloscopio. Si mette in evidenza come il tempo di salita proprio dell'oscilloscopio in
uenzi il tempo di salita misurato di un segnale. L'esercitazione e sviluppata per mezzo dell'ambiente di calcolo MATLAB, implementando il modello del sistema con il toolbox Simulink.
- Modalita di impiego dell'oscilloscopio digitale. Si descrivono le caratteristiche tecniche e le funzioni principali dell'oscilloscopio digitale HP 54601B e del generatore di forme d'onda HP 33120A.
- Analisi spettrale per mezzo dell'oscilloscopio digitale. Con riferimento alle nozioni acquisite nell'esperienza precedente si introduce l'analisi di un segnale con la FFT fornita dall'oscilloscopio digitale.
- Analisi con l'oscilloscopio di segnali nel dominio del tempo e della frequenza L'esperienza vuole evidenziare le capacita e le limitazioni di impiego dell'oscilloscopio digitale. Nel nostro caso il segnale consiste in una somma di due sinusoidi. Un'analisi di tale segnale, usando tecniche nel dominio temporale, può essere difficile da eseguire con un oscilloscopio, mentre l'uso del dominio delle frequenze semplica tale analisi.
- Misure di resistenza a 2 e 4 fili. Circuiti RC Misure di resistenza a 2 e 4 fili con il multimetro digitale Keithley Model 2000 e analisi di un circuito RC tramite l'oscilloscopio digitale HP 54601B e il generatore di forme d'onda HP 33120A.
- Acquisizione delle caratteristiche  $i v$  di diodi: studio analitico. Per caratterizzare un diodo si possono considerare i parametri del modello circuitale, che possono essere ricavati dalla relazione che esprime la corrente del diodo. In particolare, si considerano i seguenti parametri: la corrente di saturazione  $I_s$ , il fattore di idealità  $\eta$  e la resistenza serie del diodo  $r_s$ .
- Acquisizione delle caratteristiche  $i v$  di diodi: acquisizione dati. Lo scopo di questa esercitazione è l'acquisizione di caratteristiche  $i - v$  di diversi diodi. Si descrivono gli strumenti necessari (elettrometro programmabile Keithley 6512 e alimentatore di precisione programmabile Tektronix PS 5004) all'acquisizione dei dati e il software che gestisce tali strumenti (software sviluppato con LabWindows/CVI della National Instruments).
- Acquisizione delle caratteristiche  $i v$  di diodi: elaborazione dati. Con riferimento alle due precedenti esercitazioni si considerano i dati acquisiti e le relazioni per il calcolo dei parametri del modello circuitale di diodi. Si usa il software di elaborazione dati Microcal Origin.
- Acquisizione delle caratteristiche  $i v$  di diodi: metodi alternativi. In questa esperienza di laboratorio si vuole mettere in evidenza che possono esistere diversi metodi per la misura di uno stesso parametro: in particolare si considera il parametro  $r<sub>s</sub>$ , la resistenza serie del diodo. Si Propongono due metodi alternativi a quello visto in precedenza.
- L'ambiente di sviluppo LabVIEW. Introduzione a LabVIEW (Laboratory Virtual Instrument Engineering Workbench): un ambiente di sviluppo software per sistemi di misura basato su un linguaggio di programmazione grafico.
- Programmazione grafica in LabVIEW. In questa esperienza si approfondiscono alcuni aspetti di programmazione grafica del linguaggio  $G$  e si introduce la gestione di strumenti di misura attraverso applicazioni sviluppate in LabVIEW.
- Applicazioni di LabVIEW. In questa esercitazione viene mostrato come sisviluppa un'applicazione in LabVIEW per controllare strumenti di misura tramite il protocollo di comunicazione GPIB.
- Utilizzo di MATLAB e Simulink Si forniscono le nozioni base necessarie all'uso della strumentazione di misura e delle applicazioni software di gestione di apparati di misura. In particolare si considera anche l'ambiente di calcolo numerico MATLAB e il toolbox Simulink.
- Introduzione agli strumenti virtuali. Si fornisce una visione d'insieme su come evolve l'ambiente delle misure in relazione allo sviluppo dell'informatica.
- Esercitazioni di verifica. Tali prove (una fissata a metà, l'altra al termine del ciclo di esercitazioni) consistono nella stesura di una breve relazione tecnica sulle attivita di laboratorio svolte e in un'esercitazione pratica.

# Capitolo <sup>2</sup>

# Esercitazioni

### 2.1 Strumenti elettromeccanici

#### 2.1.1 Dinamica di uno strumento elettrico a bobina mobile

#### Premessa teorica

Caso statico Un filo percorso da corrente ed immerso in un campo di induzione magnetica subisce una forza  $F = \iota I \wedge D$ , nel nostro caso essendo i que vettori ortogonali si ha  $F = \iota I \, D$ . Come si può ricavare dalla figura 2.1, sulla spira agisce una coppia di deflessione ( $c = \vec{d} \wedge \vec{F} =$  $d F$ ), anche in questo caso i vettori sono ortogonali. Pertanto se considero N spire, sulla bobina si ha una coppia  $c_D = N B I l d$ . Tenendo conto della coppia di controllo esercitata dalla molla di richiamo  $c_C = k \theta$ , all'equilibrio si ha  $c_D = c_C$ , quindi

$$
\theta = \frac{N \; B \; l \; d}{k} I
$$

Si può notare che lo spostamento angolare della bobina è proporzionale alla corrente che vi fluisce dentro.

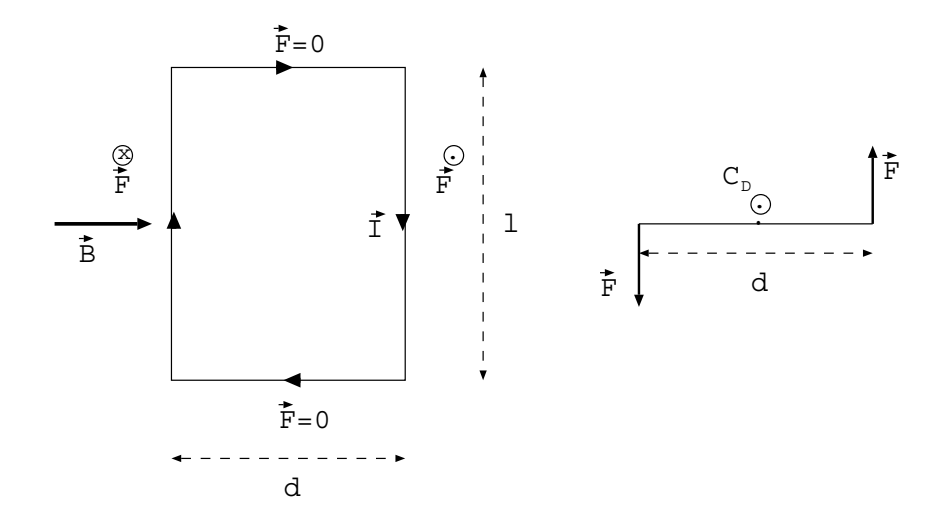

Figura 2.1: Una spira della bobina:vista dall'alto (sinistra) e vista di taglio (destra).

Caso dinamico L'equazione del moto dell'equipaggiamento mobile degli strumenti di misura si ottiene uguagliando la somma delle coppie applicate alla coppia di deflessione:

$$
\underbrace{j \frac{d^2 \theta(t)}{dt^2}}_{inexia} + \underbrace{A \frac{d \theta(t)}{dt}}_{smorzamento} + \underbrace{k \theta(t)}_{controllo} = \underbrace{c_D(t)}_{deflessione}
$$

dove *j* è il coefficiente di inerzia, A il coefficiente di attrito e k è la rigidità della molla di controllo. Come si vede è un sistema del secondo ordine; facendo uso delle trasformate di Laplace lo si può porre nella forma consueta:

$$
\Theta(s) = \frac{G}{s^2/\omega_n^2 + 2 \delta s/\omega_n + 1} I(s)
$$

dove  $\omega_n$  è la pulsazione naturale e  $\delta$  è il coefficiente di smorzamento. In particolare con riferimento alla forma differenziale si esplicitino le dipendenze analitiche di  $G, \omega_n$ e  $\delta$  dai parametri j, A e k.

#### Implementazione del modello in Simulink

Dati tipici A partire dai seguenti valori dei parametri di uno strumento a bobina mobile si vuole ottenere la forma numerica della trasformata di Laplace ed i valori del coefficiente di smorzamento e della pulsazione naturale.

Valori tipici:

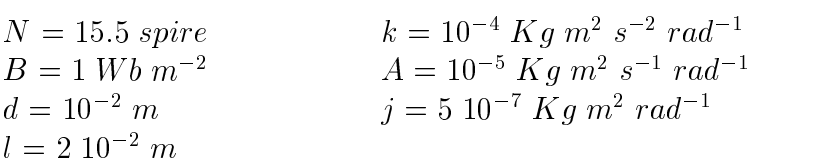

Si trovi la forma numerica della trasformata di Laplace, in particolare si esplicitino i valori di  $\omega_n$  e  $\delta$ .

Simulazioni Per simulare il comportamento dinamico di questo sistema si può implementare il suo modello numerico con Simulink, un toolbox dell'ambiente di calcolo numerico MATLAB (vedi gura 2.2). In particolare sivuole studiare la risposta al gradino e la risposta armonica. Inoltre è possibile variare i valori dei parametri del modello per vedere come influenzano la risposta del sistema.

Risposta al gradino L'andamento della risposta al gradino descrive come simuove l'ago dello strumento nel tempo. Nel caso dei valori numerici forniti, si vede che la risposta ha una piccola sovraelongazione ( infatti il coefficiente di smorzamento è inferiore a 1), ciò vuol dire che l'ago dello strumento inizialmente sorpassa il valore di equilibrio, ma vi torna subito dopo senza oscillazioni (vedi figura 2.3).

Risposta armonica Per i sistemi lineari stazionari è importante un'analisi nel dominio della frequenza, cioè studiare la funzione di trasferimento, perchè, tra le altre cose, può essere rilevata sperimentalmente: si fornisce in ingresso al sistema un segnale sinusoidale ed esaurito il transitorio, cioè a regime, l'uscita è ancora sinusoidale con la stessa pulsazione ma diversa

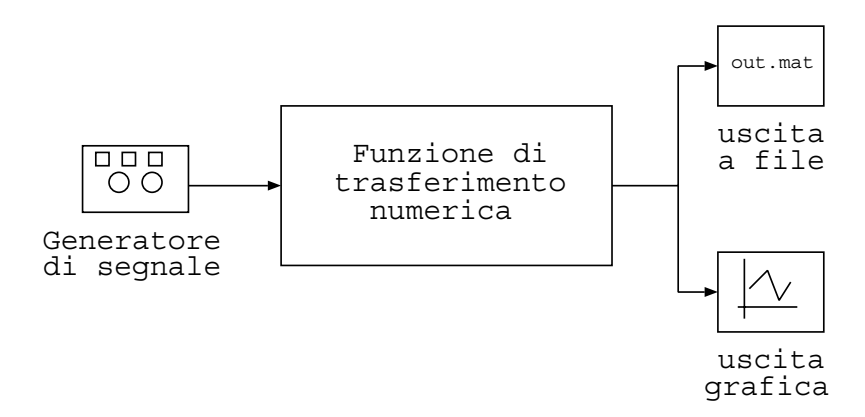

Figura 2.2: Modello del sistema implementato in Simulink.

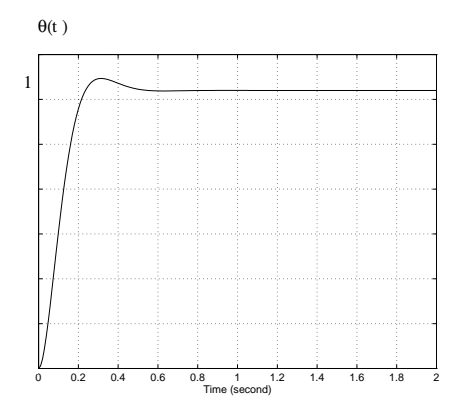

Figura 2.3: Simulazione della risposta (normalizzata) al gradino.

ampiezza e fase. Tale variazione di ampiezza, se calcolata a diverse frequenze, fornisce il profilo del modulo della funzione di trasferimento. Inoltre si confronti tale profilo "sperimentale" con quello ideale fornito dall'equazione prima descritta.

#### Ambiente di lavoro

>> extr(segnale)

L'esercitazione sara eseguita in ambiente MATLAB, appoggiandosi al toolbox Simulink.

>> simulink simulink lancia l'ambiente Simulink simulazione >> load('out.mat') importa il risultato della simulazione in MATLAB

## Comandi di memorizzazione e gestione dei dati

>> <sup>a</sup> <sup>=</sup> [a1a2 :::a9] memorizzazione di una serie di dati in un vettore >> <sup>b</sup> <sup>=</sup> log(a) la funzione logaritmica viene applicata ad ogni elemento del vettore

ricava il valore di ampiezza a regime

#### Comandi di visualizzazione

```
\geq semilogx(x,y,'o') visualizza i dati del vettore y rispetto ad un asse logaritmico in x>> semilogx(x,y,'o',x,y1, ..., x, yn) come il precedente, sovrapponendo più grafici
```
- MATLAB High-Performance Numeric Computation and Visualization Software User's Guide, The Math Works Inc., 1994 http://www-europe.mathworks.com/access/helpdesk/help/techdoc/basics/getstarted.shtml
- Simulink Dynamic System Simulation Software User's Guide, The Math Works Inc., 1994 http://www-europe.mathworks.com/access/helpdesk/help/toolbox/simulink/simulink.shtml

## 2.2 Oscilloscopio

### 2.2.1 Valutazione del tempo di salita di impulsi osservati all'oscilloscopio

Premessa L'impedenza di ingresso di un oscilloscopio, in prima approssimazione, può essere modellata come un condensatore  $C$  (v. figura 2.4):

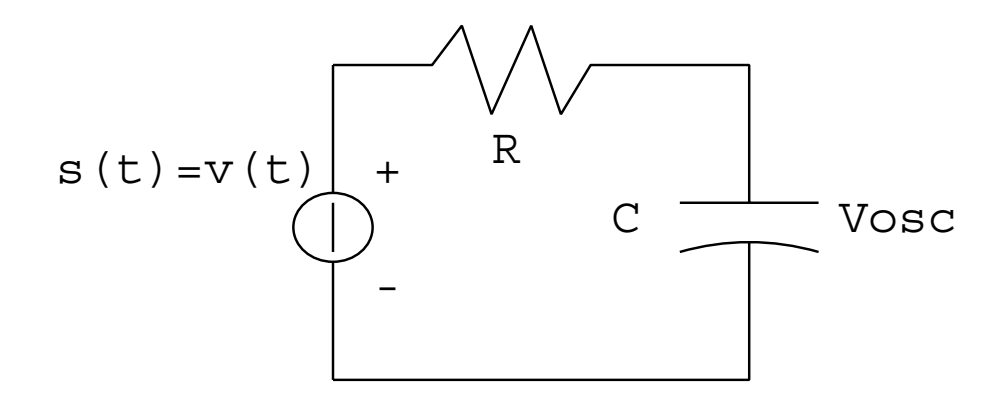

Figura 2.4: Modello circuitale del sistema

dove  $R$  è la resistenza interna del generatore.

A tutti gli effetti l'oscilloscopio si comporta dunque come un filtro passa-basso del tipo

$$
\frac{V_{OSC}}{V_{IN}} = H(s) = \frac{a}{s+a} \qquad \left( H(f) = \frac{a}{2\pi j f + a} \right) \quad \text{con} \quad a = 1/RC \tag{2.1}
$$

che attenua/cancella le frequenze del segnale superiori alla sua frequenza di taglio superiore

$$
f_h \doteq \frac{a}{2\pi} = \frac{1}{2\pi RC} \tag{2.2}
$$

Qualitativamente, brusche transizioni del segnale in ingresso (ad es. una tensione a gradino) appaiono visualizzate "più dolci".

Quantitativamente, dato un segnale a gradino o impulsivo possiamo definire il tempo di salita del segnale  $(T_{rs})$  come

$$
T_{rs} \doteq T_{2s} - T_{1s} \tag{2.3}
$$

 $T_{1s}$  = tempo necessario affinchè il segnale raggiunga il 10% del suo valore massimo.

 $T_{2s}$  = tempo necessario affinchè il segnale raggiunga il 90% del suo valore massimo.

Analogamente, possiamo definire il tempo di salita proprio dell'oscilloscopio

$$
T_{ro} \doteq T_{2o} - T_{1o} \tag{2.4}
$$

definito come il tempo di salita del segnale che osserviamo sull'oscilloscopio se in ingresso è applicato un segnale a gradino ideale.

Operativamente, nota la risposta in frequenza dell'oscilloscopio, possiamo ricavare analiticamente  $T_{ro}$  e legarlo alla frequenza di taglio superiore  $f_h$ :

$$
T_{ro} = \frac{\ln 9}{2\pi f_h} \simeq \frac{0.35}{f_h} \tag{2.5}
$$

Il tempo di salita del segnale visualizzato sull'oscilloscopio  $(T_{rd})$  dipenderà sia dal tempo di salita del segnale in ingresso  $(T_{rs})$ , sia dal tempo di salita associabile all'oscilloscopio  $(T_{ro})$ . In particolare, si puo dimostrare (vedi paragrafo Impulsi Gaussiani) che nel caso di un impulso gaussiano in ingresso, e modellando l'oscilloscopio con un filtro gaussiano, i tempi  $T_{rd}, T_{ro}$  e  $T_{rs}$ sono legati fra loro dalla seguente relazione:

$$
T_{rd}^2 = T_{ro}^2 + T_{rs}^2 \tag{2.6}
$$

Questa relazione può essere usata per *stimare* il tempo di salita  $(T_{rs})$  di un segnale qualsiasi.

#### Scopo dell'esercitazione

- 1. Ricavare la relazione (2.5);
- 2. Verificare "sperimentalmente" i comportamenti sopra descritti;
- 3. Misurando  $T_{rd}$ , ottenere le stime di  $T_{rs}$  per diversi valori di  $a$  (20, 10, 5, 2.5, 1.2, 0.62, 0.31, 0.15, 0.078) e verificare quanto la stima si discosta dalla realtà, graficando la relazione  $(T_{rs})_{eff}$  (Trs)stimato.

#### Ambiente di lavoro

L'esercitazione sara eseguita in ambiente MATLAB, appoggiandosi al toolbox Simulink.

#### Comandi di simulazione

>> trss <sup>=</sup> sqrt(trd.^2 - tro.^2) esegue l'operazione per ciascun elemento del vettore

#### Impulsi Gaussiani

Siano  $s(t)$  e  $h(t)$  rispettivamente il segnale nella forma di un impulso Gaussiano e la risposta all'impulso dell'oscilloscopio così definiti:

$$
s(t) = \frac{1}{\sqrt{2\pi a}} \exp(-(t - t_a)^2 / 2a^2)
$$

$$
|S(f)| = \exp(-2\pi^2 a^2 f^2)
$$

$$
h(t) = \frac{1}{\sqrt{2\pi b}} \exp(-(t - t_b)^2 / 2b^2)
$$

$$
|H(f)| = \exp(-2\pi^2 b^2 f^2)
$$

Calcoliamo  $T_{rs}$  (immaginando di traslare l'origine in  $t_a$ ):

$$
\exp(-T_1^2/2a^2) = 0.1 \to T_1 = a\sqrt{2\ln 10}
$$

$$
\exp(-T_2^2/2a^2) = 0.9 \to T_1 = a\sqrt{2\ln(10/9)}
$$

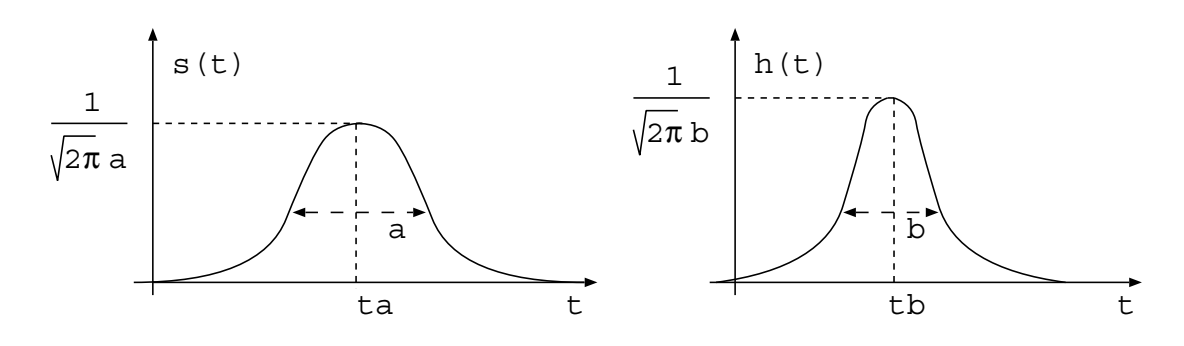

Figura 2.5:  $s(t)$  è il segnale nella forma di un impulso Gaussiano e  $h(t)$  la risposta all'impulso dell'oscilloscopio

da cui

$$
T_{rs} = a(\sqrt{2 \ln 10} - \sqrt{2 \ln(10/9)}) = \alpha a
$$

Con procedimento analogo si può ricavare  $T_{ro}$ :

$$
T_{ro} = b(\sqrt{2 \ln 10} - \sqrt{2 \ln(10/9)}) = \alpha b
$$

Il segnale visualizzato risultera:

$$
|D(f)| = |S(f)||H(f)| = \exp(-2\pi^2(a^2 + b^2)f^2)
$$

Pertanto, si può ancora scrivere che

$$
T_{rd} = \sqrt{a^2 + b^2} (\sqrt{2 \ln 10} - \sqrt{2 \ln(10/9)}) = \alpha \sqrt{a^2 + b^2}
$$

Dal confronto con le relazioni precedenti è immediato ricavare la relazione che lega i tre tempi di salita:

$$
T_{rd} = \alpha \sqrt{a^2 + b^2} = \sqrt{\alpha^2 a^2 + \alpha^2 b^2} = \sqrt{T_{rs}^2 + T_{ro}^2}.
$$

Tale relazione, esatta per impulsi Gaussiani, viene utilizzata in generale.

- MATLAB High-Performance Numeric Computation and Visualization Software User's Guide, The Math Works Inc., 1994 http://www-europe.mathworks.com/access/helpdesk/help/techdoc/basics/getstarted.shtml
- Simulink Dynamic System Simulation Software User's Guide, The Math Works Inc., 1994 http://www-europe.mathworks.com/access/helpdesk/help/toolbox/simulink/simulink.shtml

### 2.2.2 Modalita di impiego dell'oscilloscopio digitale

- Descrizione dello strumento: caratteristiche tecniche e funzioni principali dell'oscilloscopio digitale HP 54601B.
- Calibrazione dello strumento: si usa il segnale (5V e 1.2kHz) fornito dall'oscilloscopio stesso. Per il collegamento si usa una sonda; si mette in evidenza l'attenuazione della sonda e come compensarla.
- Stabilizzazione del segnale di riferimento: trigger, base dei tempi e ampiezze.
- Generatore digitale di forme d'onda: si utilizza HP 33120A. Descrizione dello strumento.
- Misura di parametri delle forme d'onda: misure di frequenza, ampiezza, valore efficace, tempo di salita, tempo di discesa e duty cycle di diverse forme d'onda, utilizzando sia i cursori sia le funzioni di misura automatiche.
- Distorsione dell'onda quadra: si mostra che all'aumentare della frequenza dell'onda quadra si ha una distorsione dovuta alla banda limitata del generatore di forme d'onda, che attenua le armoniche di ordine superiore.
- Riduzione degli effetti del rumore: si visualizza del rumore utilizzando un'onda ad alta frequenza e minima ampiezza (amplicazione dell'oscilloscopio al valore massimo) e si mostra che eseguendo delle medie (funzione fornita dall'oscilloscopio) il rumore diminuisce. Inoltre utilizzando una funzione standard del generatore digitale di forme d'onda che produce rumore (Gaussiano con banda di 10 MHz) si mostrano i diversi effetti su di un segnale di riferimento dovuti a rumore additivo o moltiplicativo.
- Analisi di un segnale in cui sono presenti le componenti AC e DC: calcolo del valore efficace e della componente continua, in modo manuale e automatico. Effetti della funzione accoppiamento AC del'oscilloscopio su segnali a bassa frequenza.
- Acquisizione didati tramite PC: il protocollo di comunicazione GPIB (IEEE-488) permette di collegare gli strumenti di misura ad un calcolatore tramite opportune schede di interfaccia. Si mostra che attraverso il software BenchLink della Hewlett Packard e possibile acquisire o un'immagine del monitor dell'oscilloscopio o i dati (i valori dei campioni) relativi alla forma d'onda visualizzata.

- Oscilloscopio Serie HP 54600 Guida d'uso e manutenzione, Hewlett-Packard, 1992 (cap. 1, 2 e 4; pagine 1:62 e 117:131)
- HP 54675A, HP 54658A and HP 54659 Measurements/Storage Modules, Hewlett-Packard, 1995 (cap. 2; pagine 2-1:2-28)
- http://www.tm.agilent.com/tmo/manuals/pdf/54600B\_Series\_UserServiceGuide\_English.pdf
- HP 33120 Function Generator and Arbitrary Waveform Generator, Hewlett-Packard, 1996 (cap. 1 e 2; pagine 1:31)
- $\bullet$  http://www.tm.agilent.com/tmo/manuals/pdf/33120A\_UsersGuide\_English.pdf
- Software Hp 34810A Benchlink per oscilloscopi HP Serie 54500 e 54600 Guida d'uso, Hewlett-Packard, 1993 (cap. 2, 3 e 4; pagine 18:52)

### 2.2.3 Analisi spettrale per mezzo dell'oscilloscopio digitale

La FFT (Fast Fourier Transform) è un strumento potente e adatto per l'analisi nel dominio della frequenza di una grande varieta di segnali. Poiche la FFT opera su campioni discreti di un segnale, e importante capire la relazione tra il tasso di campionamento del segnale, la trasformata di Fourier continua e la DFT (Discrete Fourier Transform)<sup>-</sup>. A tai fine si fa un breve cenno alla teoria del campionamento: si illustra il campionatore ideale e il teorema di Nyquist ( $f_s \geq 2B$ , dove B è la banda del segnale). Si mostra che la DFT, per segnali di durata finita, è ottenuta prendendo  $N$  campioni uniformemente spaziati dalla trasformata di Fourier periodica del segnale. In altre parole, lo spettro del segnale originale è campionato a valori di frequenza  $f_k = k/(N\Delta t)$  per  $k = 0, 1, \ldots, N - 1$ , dove  $\Delta t$  è l'intervallo di campionamento e N il numero di campioni. Una risoluzione di frequenza di  $1/(N\Delta t)$  Hz è la migliore ottenibile con una FFT a N campioni. Dato che la lunghezza del segnale da trasformare deve essere finita, si considera l'effetto dell'applicazione delle finestre temporali sullo spettro risultante (prodotto nel tempo  $\rightarrow$  convoluzione in frequenza).

L'oscilloscopio digitale HP 54601B fornisce la possibilita di eseguire una FFT a 1024 punti sulla forma d'onda visualizzata. Pertanto lo si puo utilizzare come un analizzatore di spettro. Si mostrano le sue principali funzioni in relazione alla FFT.

• Relazione tra il tasso di campionamento efficace e la risoluzione in frequenza usando una FFT.

Si considera un'onda sinusoidale a 1kHz e si mostrano le principali funzioni dell'oscilloscopio relative alla FFT. In particolare la possibilità di cambiare il tipo di finestra utilizzata per la FFT: Hanning e rettangolare. La prima ha migliori proprieta di dispersione spettrale e la seconda una migliore risoluzione in frequenza. La risoluzione in frequenza è legata all'ampiezza del lobo principale del profilo della FFT: tale ampiezza può essere valutata misurando la distanza tra i due punti di intersezione tra il lobo principale e una retta parallela all'asse della frequenza. Nel caso della finestra rettangolare la retta va tracciata a -12 dB, mentre nel caso della finestra di Hanning a -31 dB. Si eseguono misure della risoluzione in frequenza per le due finestre citate a diversi tassi di campionamento (si può variare il tasso di campionamento agendo sulcontrollo della visualizzazione dell'asse dei tempi) e si mostra che per migliorare la risoluzione è necessario *diminuire* il tasso efficace di campionamento, senza però scendere al di sotto del tasso di Nyquist.

#### Analisi armonica di un'onda quadra.

Si considera come riferimento un'onda quadra a 100kHz e si misura l'ampiezza delle prime 4 armoniche rispetto la fondamentale. Tali misure  $(D_i, i = 1, 2, 3, 4)$  danno il prolo ideale in frequenza dell'onda quadra. Si fanno le stesse misure a 1MHz, 5MHz e 10MHz. Poiche il generatore di forme d'onda ha una propria frequenza di taglio, da una certa frequenza in poi l'andamento temporale dell'onda quadra risulta distorto. Per dare una misura quantitativa della distorsione percentuale presente a tali frequenze si utilizza la seguente formula:  $100\sqrt{\sum_{i=1}^N(DIF_i^{lin}-1)^2},$  dove  $DIFF_i^{lin}=(D_i^{rif}-D_i^{att})_{line}$  (si tenga presente che dopo aver eseguito la dierenza in dB si deve passare a scala lineare),  $D^{rif}$  è la misura alla frequenza di riferimento e  $D^{att}$  indica la misura alla frequenza presa in considerazione.

 $1$ Una FFT è un metodo computazionale efficiente per il calcolo della DFT

- Oscilloscopio Serie HP 54600 Guida d'uso e manutenzione, Hewlett-Packard, 1992 (cap. 1, 2 e 4; pagine 1:62 e 117:131)
- HP 54675A, HP 54658A and HP 54659 Measurements/Storage Modules, Hewlett-Packard, 1995 (cap. 2; pagine 2-1:2-28)
- http://www.tm.agilent.com/tmo/manuals/pdf/54600B\_Series\_UserServiceGuide\_English.pdf
- HP 33120 Function Generator and Arbitrary Waveform Generator, Hewlett-Packard, 1996 (cap. 1 e 2; pagine 1:31)
- http://www.tm.agilent.com/tmo/manuals/pdf/33120A UsersGuide English.pdf

### 2.2.4 Analisi di segnali nel dominio del tempo e della frequenza utilizzando l'oscilloscopio digitale

#### Motivazioni e obiettivi

L'esperienza vuole evidenziare le capacita e le limitazioni di impiego dell'oscilloscopio digitale. Questa esercitazione illustra come la FFT può essere utilizzata per analizzare il contenuto spettrale di un segnale. Nel nostro caso il segnale consiste in una somma di due sinusoidi. Una simile analisi usando tecniche nel dominio temporale può essere difficile da eseguire su un oscilloscopio.

La strumentazione di laboratorio consiste in:

- Oscilloscopio digitale HP 54601B.
- Generatore digitale di forme d'onda HP 33120A.
- Generatore analogico di forme d'onda Tektronix CFG280.

#### Punti chiave e schema di relazione

1. Si usino 2 generatori di segnali e un resistore per costruire il circuito mostrato in figura 2.6, che esegue la somma di  $V_1(t)$  e  $V_2(t)$ .

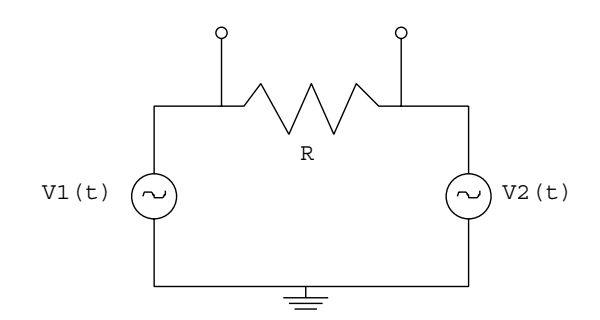

Figura 2.6: Il generatore di tensione  $V_1(t)$  genera una sinusoide con ampiezza picco-picco di 3.5 V e frequenza 1 kHz, $V_2(t)$  inizialmente ha un'ampieazza picco-picco di 3.5 V e frequenza 2 kHz

- 2. Si utilizzi l'oscilloscopio per verificare che le forme d'onda  $V_1(t)$  e  $V_2(t)$  abbiano l'appropriata tensione picco-picco e frequenza.
- 3. Per ottenere una visualizzazione nel dominio del tempo della tensione sul resistore si utilizzi Autoscale. Poichè la tensione sul resistore è la somma di due sinusoidi e tali segnali hanno frequenze fondamentali diverse (cioe non sono armonicamente legate), la visualizzazione nel dominio del tempo e instabile.

Si utilizzino i controllo  $Run/Stop$  per visualizzare una traccia dei segnali.

4. Per l'analisi delle componenti spettrali del segnale siutilizza la FFT impostata come indicato nella tabella:

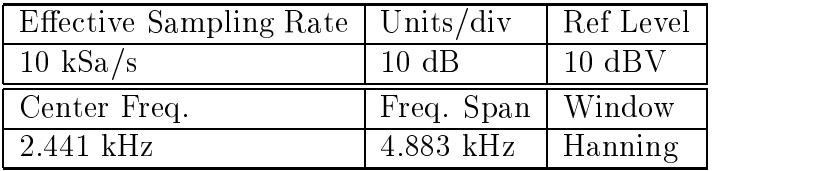

In tal modo si puo misurare la frequenza delle sinusoidi presenti nel segnale.Inoltre eseguire uno zoom-in intorno alla frequenza 1kHz e misurare la risoluzione di tale componente (utilizzare l'intersezione a -31 dB, come mostrato nell'esercitazione precedente \Analisi spettrale per mezzo dell'oscilloscopio digitale").

E interessante osservare l'effetto provocato dall'aumento del tasso di campionamento efficace (utilizzare il controllo  $Time/Div$ ) che rende più difficile distinguere le frequenze delle due sinusoidi.

5. Portando  $V_2(t)$  alla frequenza di 20kHz, visualizzare nuovamente la forma d'onda risultante sul resistore: nel tempo si ha instabilita di rappresentazione quindi utilizzare nuovamente la FFT per misuare le frequenze dei due segnali. Ripetere la misura di risoluzione del picco a 1kHz: rispetto alla misura precedente si ha un peggioramento. Questo è dovuto all'aumento del tasso di campionamento efficace, che è necessario per evitare aliasing a causa della frequenza piu alta della seconda sinusoide.

- Oscilloscopio Serie HP 54600 Guida d'uso e manutenzione, Hewlett-Packard, 1992 (cap. 1, 2 e 4; pagine 1:62 e 117:131)
- HP 54675A, HP 54658A and HP 54659 Measurements/Storage Modules, Hewlett-Packard, 1995 (cap. 2; pagine 2-1:2-28)
- http://www.tm.agilent.com/tmo/manuals/pdf/54600B\_Series\_UserServiceGuide\_English.pdf
- HP 33120 Function Generator and Arbitrary Waveform Generator, Hewlett-Packard, 1996 (cap. 1 e 2; pagine 1:31)
- http://www.tm.agilent.com/tmo/manuals/pdf/33120A\_UsersGuide\_English.pdf
- $\bullet$  http://www.tektronix.com/cgi-bin/ff.pl?http://www.tek.com/Measurement/Products/ catalog/cfg280

## 2.3 Misure di resistenza <sup>e</sup> impedenza

#### 2.3.1 Misure di resistenza, tecniche a 2 e 4 fili

#### Motivazioni e obiettivi

Nella prima parte di questa esperienza di laboratorio si vogliono eseguire misure di resistenze a 2 e 4 fili.

Componenti

- una breadboard
- resistenze
- li di collegamento
- condensatori

#### Strumenti utilizzati

multimetro digitale Keithley Model 2000

Si considerino i seguenti punti (rispondere in modo chiaro, riportando relazioni analitiche, dati e grafici qualitativi):

- 1. Ricavare i valori delle resistenze.
- 2. Misurare i valori delle resistenze.
- 3. Comporre una resistenza equivalente di valore 2 .
- 4. Misurare con 2 e 4 li il valore di tale resistenza. Commentare i risultati ottenuti con riferimento a quanto esposto a lezione.

### 2.3.2 Circuiti RC

#### Motivazioni e obiettivi

Nella seconda parte di questa esperienza di laboratorio si vuole analizzare un circuito RC (vedi figura seguente) e misurare alcune sue caratteristiche.

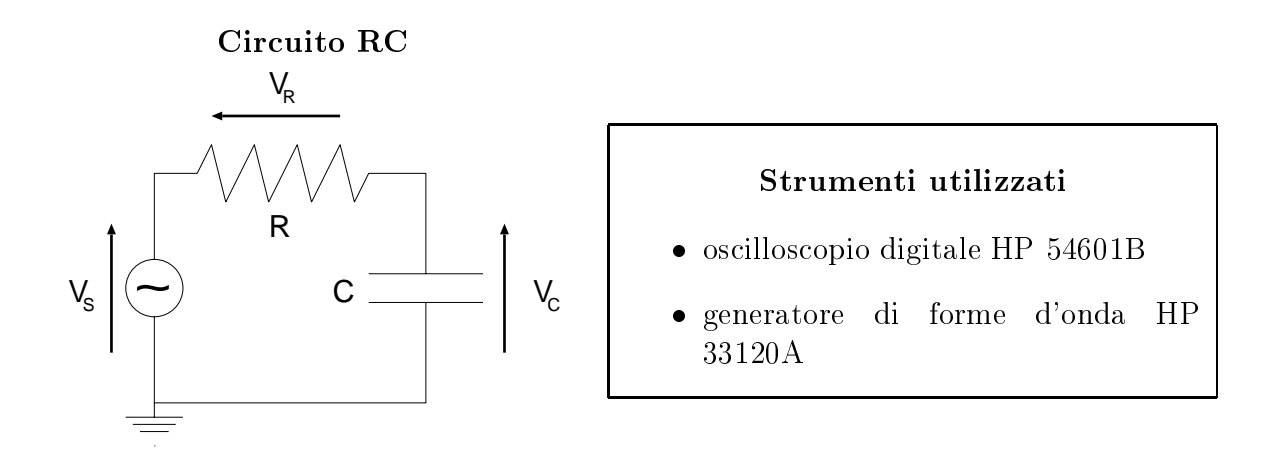

#### Punti chiave e schema di relazione

Si considerino i seguenti punti (rispondere in modo chiaro, riportando relazioni analitiche, dati e grafici qualitativi):

- 1. Si scriva la funzione di trasferimento  $V_C(s)/V_S(s)$  e la risposta temporale  $V_C(t)$  ad un ingresso a gradino.
- 2. Misurare il tempo di salita di  $V<sub>C</sub>(t)$ .
- 3. Misurare la costante di tempo del circuito. Ricavare il valore della capacita C.
- 4. Ricavare la frequenza di taglio e verificare, utilizzando ingressi sinusoidali, la caduta di  $3dB$  per tale valore di frequenza.
- 5. Confrontare le ampiezze delle tensioni  $V_R$  e  $V_C$  con ingresso sinusoidale a frequenza  $1kHz$ . Commentare il risultato. In particolare trovare il valore numerico che rende uguali le ampiezze.
- 6. Misurare la differenza di fase dei segnali  $V_R$  e  $V_C$ . Commentare il risultato.
- 7. Vericare quanto trovato riguardo ampiezze e fasi per mezzo delle gure di Lissa jous (modalita di visualizzazione XY dell'oscilloscopio).
- 8. Si spieghi perche mentre nel caso di una tensione di ingresso di forma sinusoidale la tensione ai capi del condensatore risulta ridotta in ampiezza ma della stessa forma, nel caso di un'onda quadra si osserva una tensione in uscita di forma diversa.

#### Codice colore di resistenze

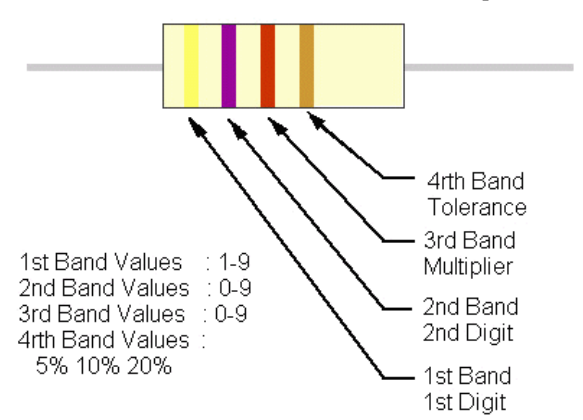

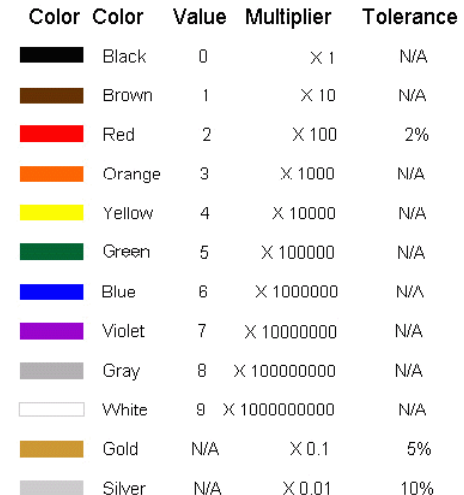

### 4 Band Resistor Color Code Layout

#### Figure di Lissa jous

La modalità di visualizzazione XY (un ingresso in funzione di un altro ingresso) dell'oscilloscopio può essere utilizzata per confrontare due segnali. In particolare si può misurare la differenza di fase tra i due segnali e il rapporto delle loro ampiezze (vedi figura 2.7). I diversi profili delle figure possono essere ricavati dalle seguenti relazioni:

$$
\begin{cases}\n x = a \cos(t) \\
 y = b \cos(t + \varphi) \quad \text{con } t = [0, 2\pi]\n\end{cases}
$$

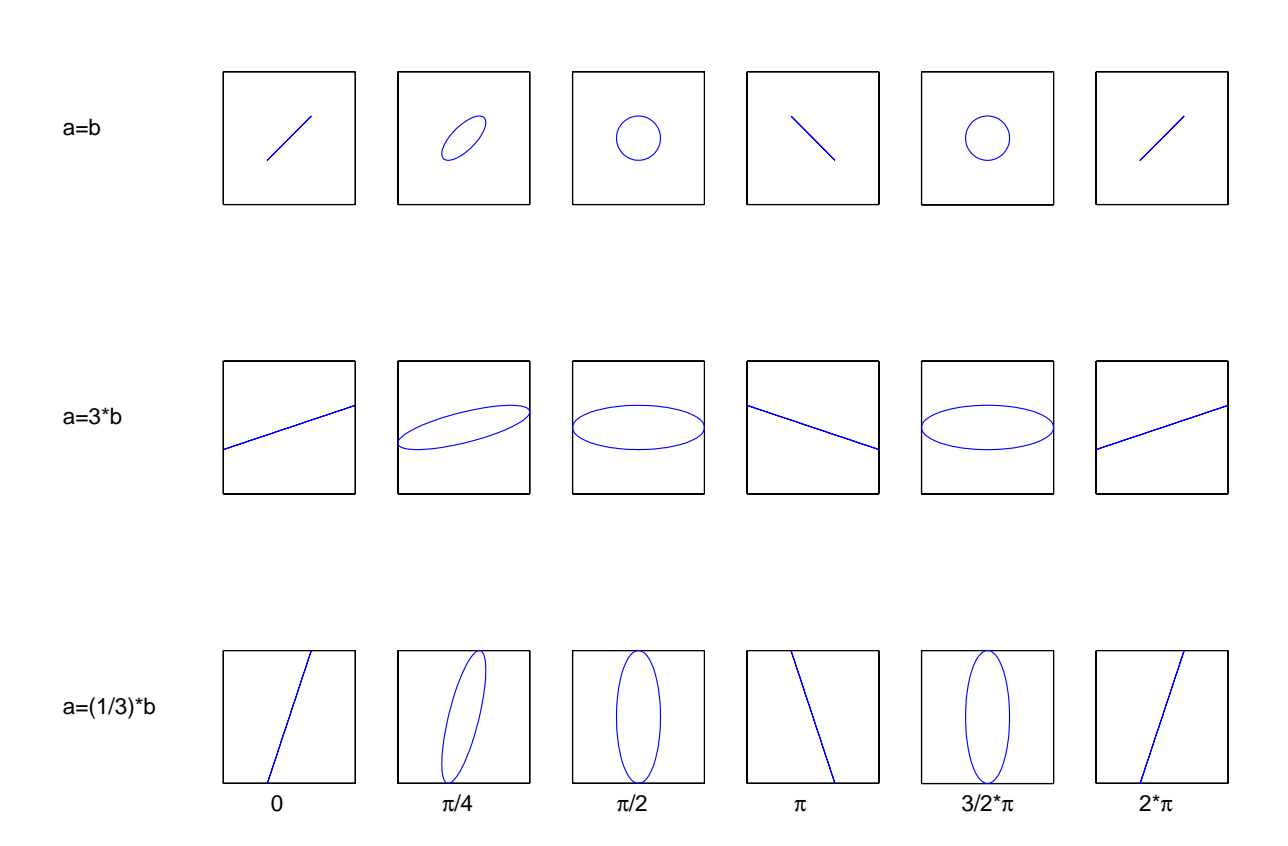

Figura 2.7: Alcune figure di Lissajous per diverse fasi (riga) e ampiezze (colonna). I singoli grafici hanno in ascissa  $x e$  in ordinata  $y$  con campo  $[-3, 3]$ .

- Model 2000 Multimeter User's Manual, Keithley Instruments Inc., 1994 (cap. 2; pagine 2-1:2-36)
- http://www.keithley.com/CAT PDF/GENERAL/2000.PDF

#### $2.4$ 2.4 Misure <sup>e</sup> identicazione di modelli

#### 2.4.1 Acquisizione delle caratteristiche  $i - v$  di diodi: studio analitico.

Questa esperienza di laboratorio è sviluppata in 3 esercitazioni sequenziali:

#### 1. Acquisizione delle caratteristiche  $i - v$  di diodi: studio analitico.

- 2. Acquisizione delle caratteristiche  $i v$  di diodi: acquisizione dati.
- 3. Acquisizione delle caratteristiche  $i v$  di diodi: elaborazioni dati.

#### 1. Acquisizione delle caratteristiche  $i - v$  di diodi: studio analitico.

#### Motivazioni e obiettivi

Per caratterizzare un diodo si possono considerare i parametri del modello circuitale, che sono ricavati dalla relazione che esprime la corrente del diodo. In particolare, tali parametri si ricavano dalla relazione che descrive la caratteristica  $I_d(V_d)$  del diodo in polarizzazione diretta. Quindi si ricavano analiticamente i seguenti parametri: la corrente di saturazione  $I_s$ , il fattore di idealità  $\eta$  e la resistenza serie del diodo  $r_s$ . Inoltre si considera il significato fisico e matematico delle relazioni ottenute e delle approssimazioni necessarie per ottenere tali relazioni.

Con riferimento al materiale fornito, considerare i seguenti punti (rispondere in modo chiaro, riportando relazioni analitiche, dati e grafici qualitativi):

- 1. Descrivere i termini della relazione (9.92) che esprime la corrente del diodo.
- 2. Ricavare la relazione (9.93): esplicitare i passi e spiegare le approssimazioni.
- 3. Spiegare perche la relazione (9.93) puo essere considerata una retta e identicarne i termini con la forma generale  $y = A + Bx$ .<br>4. Ricavare la relazione  $I_s = I_s(A, B)$ .
- 
- 5. Perche viene suggerito di utilizzare la regressione lineare?
- 6. Ricavare la relazione  $\eta = \eta(A, B)$ .
- 7. Ricavare la relazione (9.97): esplicitare i passi e spiegare le approssimazioni.
- 8. Spiegare perchè la relazione (9.97) può essere considerata una retta e identificarne i termini con la forma generale  $y = A + Bx$ .<br>9. Ricavare la relazione  $r_s = r_s(A, B)$ .
- 

#### Testi di riferimento

• MOSFET models for VLSI circuit simulation: theory and practice, Narain Arora, Springer Verlag Wien, 1993 (cap. 9; pagine 489:493)

### 2.4.2 Acquisizione delle caratteristiche  $i - v$  di diodi: acquisizione dati.

- 1. Acquisizione delle caratteristiche  $i v$  di diodi: studio analitico.
- 2. Acquisizione delle caratteristiche  $i v$  di diodi: acquisizione dati.
- 3. Acquisizione delle caratteristiche  $i v$  di diodi: elaborazioni dati.

#### 2. Acquisizione delle caratteristiche  $i - v$  di diodi: acquisizione dati.

#### Motivazioni e obiettivi

Lo scopo di questa esercitazione è l'acquisizione di caratteristiche  $i - v$  di diversi diodi. Si descrivono gli strumenti necessari all'acquisizione dei dati e il software che gestisce tali strumenti: per l'acquisizione si utilizza un elettrometro programmabile (Keithley 6512), per polarizzare il circuito da testare si usa un alimentatore di precisione programmabile (Tektronix PS 5004) e per gestire il sistema di misura si usa un software sviluppato con LabWindows/CVI della National Instruments. Si realizza il circuito necessario per testare i diodi e si eseguono le misure delle caratteristiche  $i - v$  di diodi. I dati acquisiti sono salvati su file per la successiva elaborazione.

#### Componenti

- $\bullet$  una breadboard una breadboard
- 
- fili di collegamento
- diodi

Strumenti utilizzati **HW**  alimentatore di precisione programmabile Tektronix PS 5004 elettrometro programmabile Keithley 6512 calcolatore con interfaccia GPIB

SW

LabWindows/CVI della National Instruments

#### Punti chiave e schema di relazione

Si considerino i seguenti punti (rispondere in modo chiaro, riportando relazioni analitiche, dati e grafici qualitativi):

- Comporre su breadboard il circuito minimo necessario all'acquisizione dei dati:
	- ${\rm -}$  Con riferimento alla precedente esercitazione "Acquisizione delle caratteristiche i $-v$ di diodi: studio analitico" come devono essere polarizzati i diodi?
	- ${\rm -Supponendo}$  di avere una tensione di alimentazione  $(V_{cc})$  di valore massimo 10V, che valore di resistenza (R) si deve utilizzare per ottenere al massimo una corrente di diodi  $(I_d)$  di valore 10mA?
- { Come sideve collegare l'elettrometro programmabile al circuito per misurare la corrente  $I_d$ ?
- { Utilizzare l'alimentatore di precisione programmabile per polarizzare il circuito.
- Connettere gli strumenti al calcolatore tramite i cavi GPIB.
- Lanciare LabWindows/CVI ed aprire l'applicazione di interfaccia con gli strumenti. Vericare la presenza dei driver per gli strumenti e la corretta connessione.
- Si deve eseguire un'acquisizione del tipo  $I = I(V)$ : si può variare la tensione di alimentazione con valori costanti in un dato campo e misurare, passato il transitorio, la corrente nel circuito. Alcuni valori tipici:  $V_{min} = 0.1 V$ ,  $V_{max} = 10 V$ ,  $V_{step} = 0.1 V$  e *Step time* = 1 s.
- $\bullet$  Dato che risulta utile una misura precisa della resistenza R, si può utilizzare la stessa tecnica di acquisizione  $I = I(V)$  anche per calcolare il valore di R tramite la legge di Ohm. Pertanto estrarre il diodo dal circuito ed acquisire i dati  $(V_{cc} e I)$ , che vengono salvati su file per una successiva elaborazione.
- $\bullet$  Eseguire acquisizioni delle caratteristiche  $i v$  di diversi diodi e salvare i dati acquisiti  $(V_{cc} e I_d)$  su file per una successiva elaborazione.

- Model 6512 Programmable Electrometer Instruction Manual, Keithley Instruments Inc., 1994 (cap. 2; pagine 2-1:2-14)
- $\bullet$  http://www.keithley.com/CAT\_PDF/1999/6512.PDF
- PS 5004 Precision Power Supply Instruction Manual, Tektronix, 1988 (cap. 1;cap. 2; pagine 2-1:2-4)

### 2.4.3 Acquisizione delle caratteristiche  $i - v$  di diodi: elaborazioni dati.

- 1. Acquisizione delle caratteristiche  $i v$  di diodi: studio analitico.
- 2. Acquisizione delle caratteristiche  $i v$  di diodi: acquisizione dati.
- 3. Acquisizione delle caratteristiche  $i v$  di diodi: elaborazioni dati.

### 3. Acquisizione delle caratteristiche  $i - v$  di diodi: elaborazioni dati.

#### Motivazioni e obiettivi

Con riferimento alle precedenti esercitazioni "Acquisizione delle caratteristiche i – v di diodi: studio analitico" e "Acquisizione delle caratteristiche  $i - v$  di diodi: acquisizione dati." si considerano le relazioni per il calcolo dei parametri del modello circuitale di diodi e i dati acquisiti. Si usa il software di elaborazione dati Microcal Origin per importare i valori delle misure eseguite e per implementare le relazioni viste, ricavando in tal modo i valori numerici dei parametri considerati.

#### Punti chiave e schema di relazione

Si considerino i seguenti punti (rispondere in modo chiaro, riportando relazioni analitiche, dati e grafici qualitativi):

- Importare i dati acquisiti (file ASCII precedentemente salvati) nel software di elaborazione Microcal Origin. I dati rappresentano  $V_{cc}$  e  $I_d$ .
- $\bullet$  Ricavare il valore della resistenza R.
	- ${\rm -}$  Importare i dati relativi all'acquisizione della caratteristica  $i v$  di resistenza.
	- $-$  Visualizzare il grafico che rappresenta la legge di Ohm.
	- $-$  Ricavare dal grafico il valore della resistenza R (sfruttando la regressione lineare).
	- { Perche si puo utilizzare la regressione lineare?
- Ricavare la tensione (il vettore tensione) del diodo  $V_d$ .
- Visualizzare il grafico che rappresenta la relazione (9.92), la quale esprime la corrente del diodo.

Indicare il valore di tensione di ginocchio e i campi di valori di corrente e tensione rappresentati nel grafico.

- Visualizzare il grafico che rappresenta la relazione (9.93).
- Limitare il grafico che rappresenta la relazione (9.93) nel campo di valori in cui può essere considerato una retta:
	- ${\rm -}$  Ricavare il valore di  $I_s$  utilizzando la regressione lineare.
	- ${\rm -}$  Ricavare il valore di  $\eta$  utilizzando la regressione lineare.
- Visualizzare il grafico che rappresenta la relazione (9.97).
- $\bullet$  Limitare il grafico che rappresenta la relazione (9.97) nel campo di valori in cui può essere considerato una retta:
	- $-$  Ricavare il valore di  $r_s$  utilizzando la regressione lineare.
- Perchè si sono limitati i grafici in campi di valori per i quali possono essere approssimati con rette?

#### Testi di riferimento

 $\bullet$  http://www.originlab.com/

### 2.4.4 Acquisizione delle caratteristiche  $i - v$  di diodi: metodi alternativi

### Motivazioni e obiettivi

Con riferimento alle precedenti esercitazioni, si vuole mettere in evidenza che possono esistere diversi metodi per la misura di uno stesso parametro. Si prendono in considerazione altri metodi per la misura del parametro  $r_s$  del diodo.

### Punti chiave e schema di relazione

- 1. Per eseguire la derivata richiesta nella misura di  $r<sub>s</sub>$  si è utilizzato un rapporto incrementale di questo tipo  $(f(x+h) - f(x))/h$ , tuttavia per diminuire l'errore commesso nell'approssimare la derivata con il relativo rapporto incrementale si può usare la seguente forma simmetrica  $(f(x+h) - f(x-h))/2h$ .
	- Vericare sperimentalmente quanto esposto.
- 2. Il parametro  $r<sub>s</sub>$  può essere ricavato anche attraverso un fitting tra i dati sperimentali e  $\mathcal{L}$  is a set of  $\mathcal{L}$  is a set of  $\mathcal{L}$  is a set of  $\mathcal{L}$  is a set of  $\mathcal{L}$  $\frac{V_d - \frac{q}{qV_t}}{N^2}$  - 1)) della quale si conoscono  $I_s$  e  $\eta$  dalle precedenti misure. Con opportune ipotesi si ottiene la seguente relazione  $V_d = \eta V_t \ln(I_d/I_s) + I_d r_s$ che diventa la *fitting function*.
	- $\bullet$  Ricavare la *fitting function*.
	- Ricavare il valore del parametro di fitting  $r<sub>s</sub>$ , utilizzando i valori precedentemente
	- trovati per  $I_s$  e  $\eta$ .<br>
	 Quale tra i parametri  $I_s$  e  $\eta$  (i.e. un errore sul loro valore) influenza maggiormente la stima di  $r_s$ ?
	- In relazione alla precedente domanda si consideri un fitting a due parametri e si confrontino i valori ottenuti con quelli precedenti.
	- Tuttavia, se si considerano tre parametri di fitting, è necessario imporre un vincolo sui valori di  $I<sub>s</sub>$  per permettere all'algoritmo di fitting di convergere, inoltre si ottengono le misure dei parametri con maggiore incertezza. Verificare numericamente.

Si riporta un esempio di misure ottenute con i metodi precedenti:

Diodo LED.

Valori forniti al programma di gestione della strumentazione:  $V_{min} = 1.5V, V_{max} = 15V, V_{step} = 0.1V, Step time = 2s e I_{max} = 20mA.$ Valori misurati dei parametri: metodo 1 rapporto incrementale simultane simultane rapporto respective simulations and simulate simulate and s  $\Omega$  is the contract contract the contract contract contract contract contract contract contract contract contract contract contract contract contract contract contract contract contract contract contract contract contrac rs = 25:1 con errore = 0:12.

 $\bullet$  http://www.originlab.com/

#### 2.5 Strumenti virtuali

### 2.5.1 L'ambiente di sviluppo LabVIEW

LabVIEW (Laboratory Virtual Instrument Engineering Workbench) è un ambiente di sviluppo basato sul linguaggio di programmazione grafico  $G$ . LabVIEW permette di sviluppare software a 32 bit per acquisizione dati, elaborazione dati, test di dispositivi, test di sistemi e, in generale, per sistemi di misura. La comunicazione con i dispositivi hardware avviene tramite i più diffusi protocolli, quale per esempio GPIB. In questa esercitazione si considerano gli aspetti di base della programmazione grafica  $G$  e la struttura di un programma, o VI (*virtual instrument*), in LabVIEW (front panel, block diagram e palettes) senza interfaccia di comunicazione con strumenti di misura.

- Come introduzione si consideri il tutorial multimediale online disponibile dalla dialog box di LabVIEW.
- Si analizzi un esempio di VI: dal punto di vista dell'utente, cioè il *front panel* (vedi Fig. 2.8), e dal punto di vista dello sviluppatore, cioè il *block diagram* (vedi Fig. 2.9).
- $\bullet$  Sviluppo di un semplice VI, utilizzando i concetti base della programmazione grafica  $G$ .

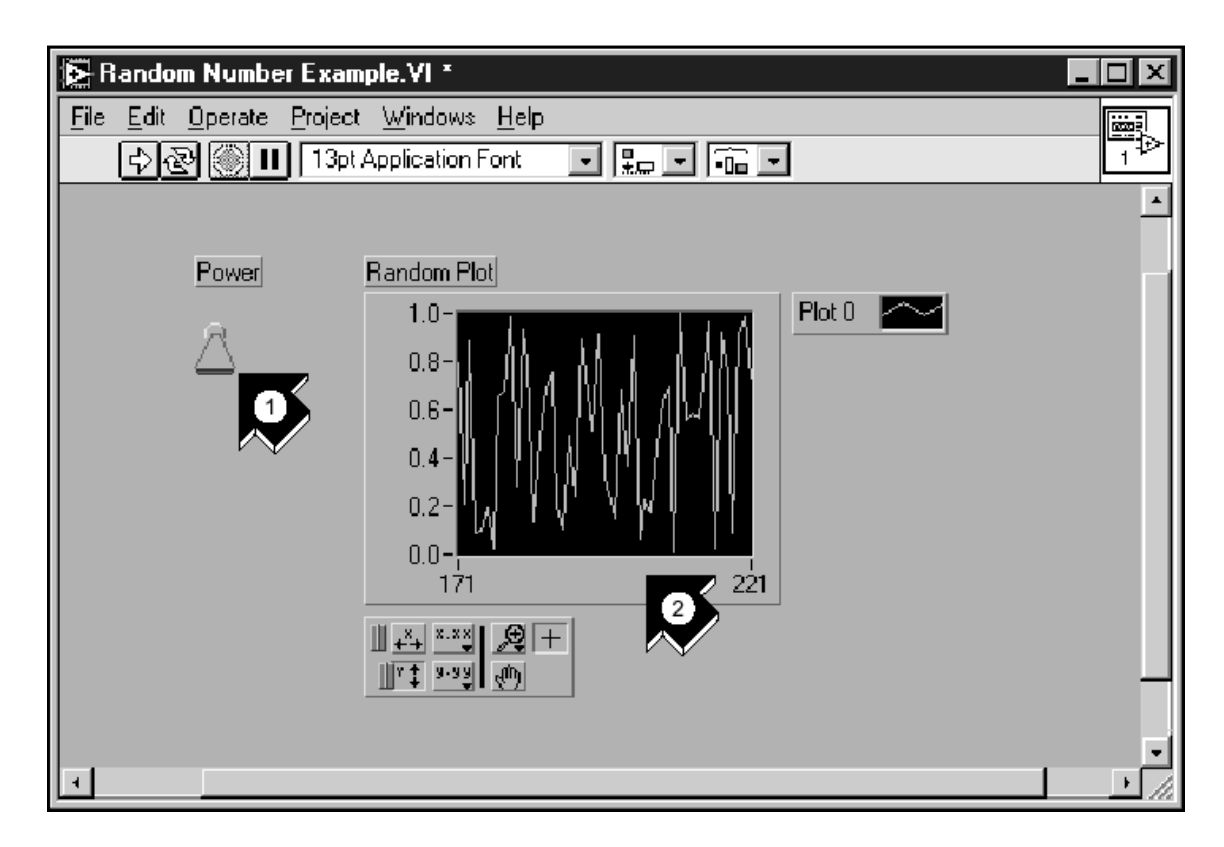

Figura 2.8: Interfaccia utente di un VI: 1 è un controllo (input) e 2 è un indicatore (output)

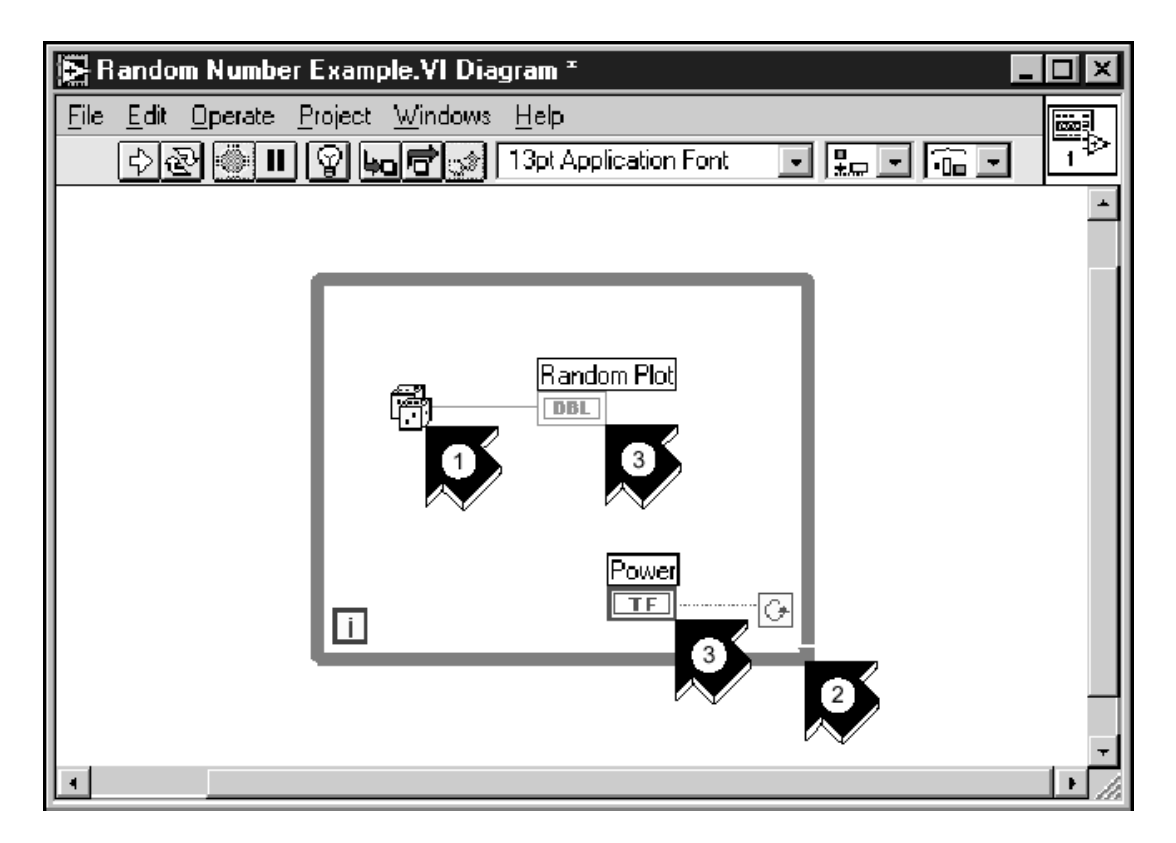

Figura 2.9: Diagramma a blocchi (interfaccia programmatore) del VI precedente: 1 è una funzione, 2 e una struttura e 3 sono terminazioni provenienti dall'interfaccia utente

- LabVIEW QuickStart Guide, National Instruments Corporation, 1997
- http://www.ni.com/pdf/manuals/321527c.pdf

### 2.5.2 Programmazione grafica in LabVIEW

In questa esercitazione si vogliono approfondire alcuni aspetti del linguaggio  $G$  ed introdurre la gestione degli strumenti di misura attraverso le funzionalita di LabVIEW

- Aggiungere al VI sviluppato nella precedente esrcitazione moduli di elaborazione dati e gestione I/O su file (vedi Fig.  $2.10 \text{ e Fig. } 2.11$ ).
- Rilevazione di strumenti di misura collegati al PC e caricamento dei relativi driver.
- Analizzare il Demo Scope VI: notare i moduli fondamentali di un VI sviluppato per la gestione di strumentazione (inizializzazione dello strumento, analisi dati e chiusura della comunicazione).

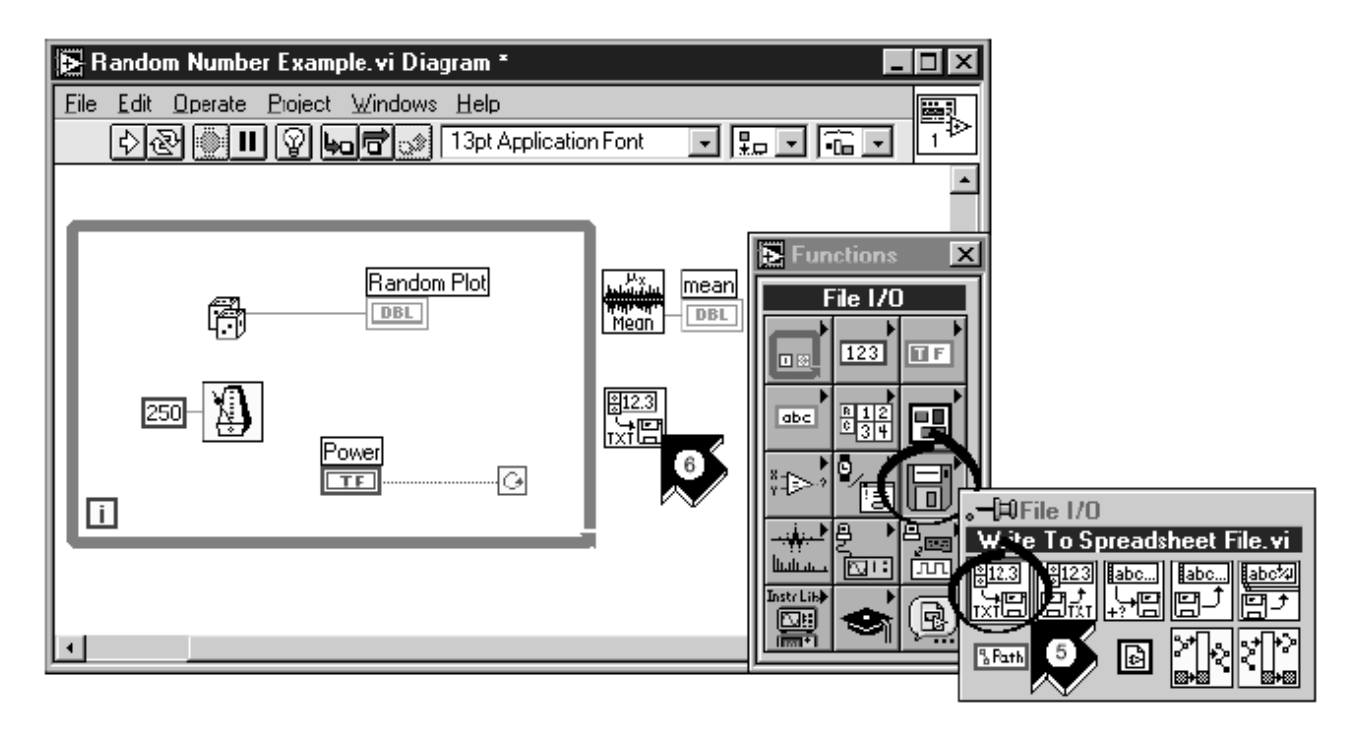

Figura 2.10: Fase intermedia dello sviluppo del block diagram del VI da realizzare: la freccia 5 indica la scelta di una funzione da una palette; 6 indica l'inserimento di una funzione nel programma

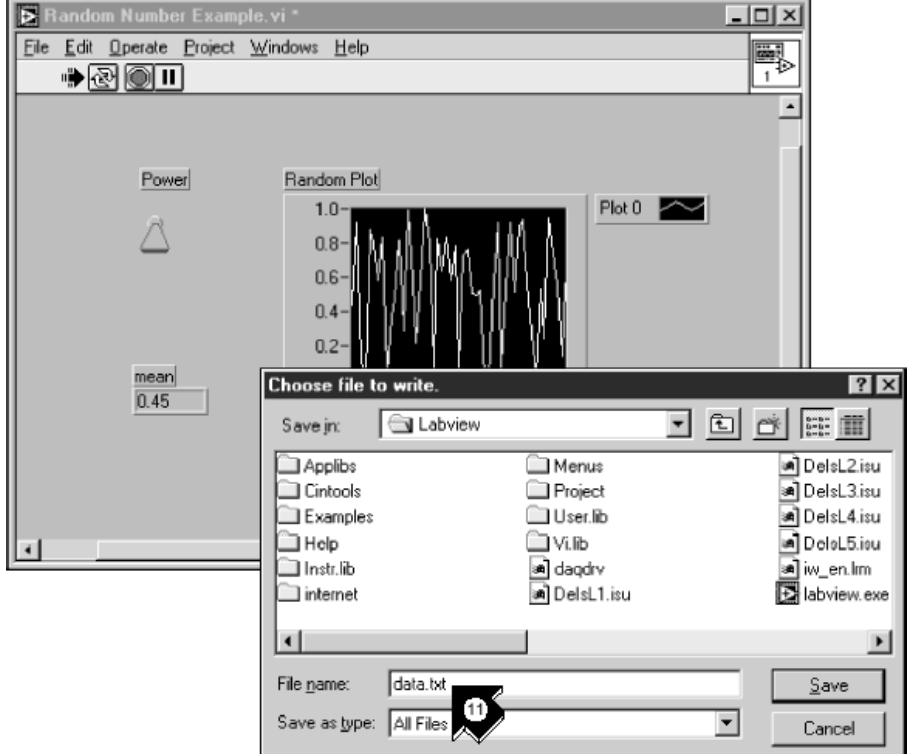

Figura 2.11: Interfaccia utente del VI da realizzare

- LabVIEW QuickStart Guide, National Instruments Corporation, 1997
- $\bullet~http://www.ni.com/pdf/manuals/321527c.pdf$

## 2.5.3 Applicazioni di LabVIEW

In questa esercitazione viene mostrato come si usa LabVIEW per controllare strumenti di misura tramite il protocollo di comunicazione GPIB. In particolare si vuole controllare il generatore digitale di forme d'onda HP 33120A, per visualizzare i risultati si utilizza l'oscilloscopio digitale HP 54601B.

Si collegano gli strumenti al calcolatore e tra loro, si prosegue nell'identicazione software del dispositivo da controllare e si caricano i relativi driver. Infine si sviluppa un VI, utilizzando un esempio fornito con i driver dello strumento.

Si ricorda che devono essere presenti i seguenti moduli (subVI): un modulo di *inizializzazione* dello strumento, un modulo di gestione dei dati e di *controllo* dello strumento, e un modulo di chiusura dello strumento e della comunicazione tra PC e dispositivo di misura (vedi Fig. 2.12).

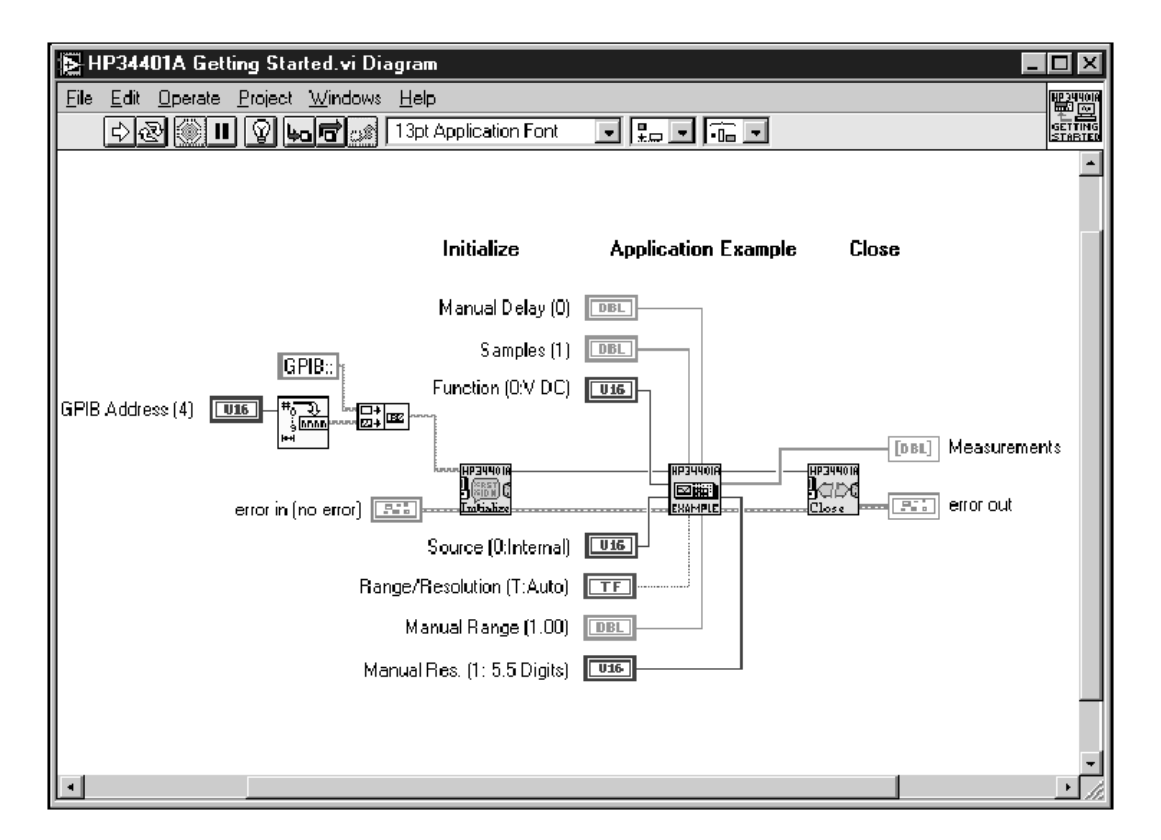

Figura 2.12: Block diagram di un VIper la gestione di strumentazione.

- LabVIEW QuickStart Guide, National Instruments Corporation, 1997
- http://www.ni.com/pdf/manuals/321527c.pdf

# Capitolo <sup>3</sup>

# Esercitazioni di verifica

Le esercitazioni di verifica sono state pensate e sviluppate con tre obiettivi principali. Dal punto di vista didattico/formativo si vuole guidare l'allievo alla stesura di un documento tecnico, importante strumento in ambito scientifico per condividere con i colleghi i risultati ottenuti. Inoltre la prova di laboratorio pone lo studente difronte ad un compito da risolvere vincolato da opportune speciche, introducendo in tal modo l'allievo a problematiche comuni nell'ambito ingegneristico. Infine si vuole verificare le nozioni e la conoscenza degli strumenti di misura acquisiti nel corso delle esercitazioni.

Seguono alcuni esempi di esercitazioni di verifica

#### 3.1 Relazione tecnica: Dinamica di uno strumento elet- $3.1$ trico a bobina mobile

Con riferimento alla  $1^a$  esercitazione "Dinamica di uno strumento elettrico a bobina mobile", si svolga una relazione (al massimo un protocollo) che metta in evidenza gli argomenti trattati. In particolare:

- 1. Descrivere gli obiettivi dell'esercitazione.
- 2. Descrivere gli strumenti (hardware e/o software) utilizzati.
- 3. Inquadrare l'argomento dal punto di vista analitico: facendo uso delle trasformate di Laplace, fornire le relazioni analitiche per  $G, \omega_n$  e  $\delta$ .
- 4. Fornire la forma numerica della funzione di traferimento (utilizzare i dati forniti durante l'esercitazione).
- 5. Descrivere lo schema utilizzato per la simulazione (diagramma a blocchi in Simulink).
- 6. Commentare la risposta ad un segnale a gradino: significato fisico dell'uscita  $\theta(t)$  e la sua dipendenza dai parametri del modello  $(j, A, k, N, B, l, d)$ . Disegnare dei grafici qualitativi.
- 7. Risposta armonica: descrivere l'approccio seguito; disegnare qualitativamente il prolo "sperimentale" del modulo della funzione di trasferimento.

### N.B: alcune linee guida per la stesura di relazioni

- Disegnare il sistema di misura e identicare gli strumenti.
- Disegnare i circuiti utilizzati e identicare i componenti.
- Quando si usa un'equazione, scrivere prima la forma analitica e poi sostiture i valori numerici.
- Fornire i dati e le loro unita di misura .
- Inserire i simboli e le unità di misura sugli assi dei grafici.
- Commentare con senso critico i risultati ottenuti: precisione della misura, valori "troppo alti o troppo bassi", etc...

## 3.2 Relazione tecnica: Valutazione del tempo di salita di impulsi osservati all'oscilloscopio

Con riferimento alla  $2^a$  esercitazione "Valutazione del tempo di salita di impulsi osservati all'oscilloscopio ", si svolga una relazione (al massimo un protocollo) che metta in evidenza gli argomenti trattati. In particolare:

- 1. Descrivere gli obiettivi dell'esercitazione.
- 2. Descrivere gli strumenti (hardware e/o software) utilizzati.
- 3. Inquadrare l'argomento dal punto di vista analitico:
	- Ricavare analiticamente  $T_{ro}$  e legarlo alla frequenza di taglio superiore  $f_h$ :

$$
T_{ro} = \frac{\ln 9}{2\pi f_h}
$$

- Fornire la relazione analitica per la *stima* del tempo di salita  $(T_{rs})$  di un segnale qualsiasi
- 4. Descrivere lo schema utilizzato per la simulazione (diagramma a blocchi in Simulink).
- 5. Commentare i comportamenti verificati durante l'esercitazione; spiegare il significato del parametro a e della sua variazione.
- 6. Commentare e disegnare qualitativamente i profili "sperimentali" dei diversi segnali considerati:  $T_{ro}$ ,  $T_{rd}$ ,  $(T_{rs})_{eff}$   $(T_{rs})_{stimato}$ .

N.B: alcune linee guida per la stesura di relazioni Vedi 3.1.

#### 3.3 3.3 Prova pratica di laboratorio

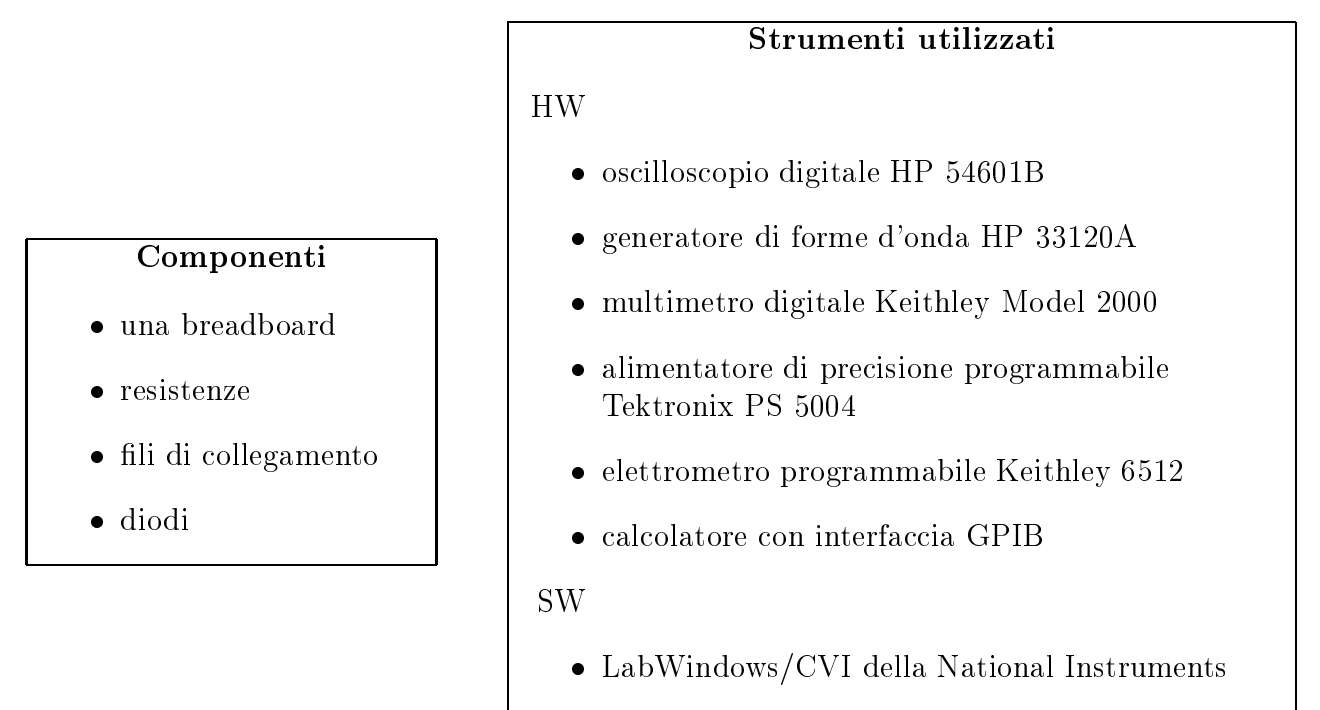

• Microcalc Origin

Questa prova di laboratorio e basata sull'esperienza acquisita nel corso delle esercitazioni svolte durante il semestre. Pertanto con riferimento a tali esercitazioni si considerino i seguenti punti (rispondere in modo chiaro, riportando relazioni analitiche, dati e grafici qualitativi):

- 1. Utilizzando sia i cursori sia le funzioni di misura automatiche, misurare frequenza, ampiezza, valore efficace, tempo di salita, tempo di discesa e duty cycle di una data onda quadra (ampiezza 3 V, frequenza 15 kHz e duty cycle 40%).
- 2. Misurare i valori di resistenza del trimmer.
- 3. Ricavare la relazione (9.93): esplicitare i passi, spiegare le approssimazioni e il significato dei termini che la compongono. Ricavare la relazione  $I_s = I_s(A, B)$  e  $\eta = \eta(A, B).$ 
	- (a) Supponendo di volere una corrente di valore massimo 15  $mA$ , ricavare il corrispondente valore massimo di tensione di alimentazione, considerando il valore di resistenza minimo tra quelli misurati.
	- (b) Comporre su breadboard il circuito minimo necessario all'acquisizione delle caratteristiche  $i - v$  di diodi.
	- (c) Acquisire i dati della caratteristicha  $i v$  del diodo.
	- (d) Visualizzare il grafico che rappresenta la caratteristicha  $i v$  del diodo con il software Microcal Origin.